# 全国養護教諭連絡協議会

令和4年度養護教諭の職務に関する調査の回答マニュアル

#### 1 調査内容・回答対象者

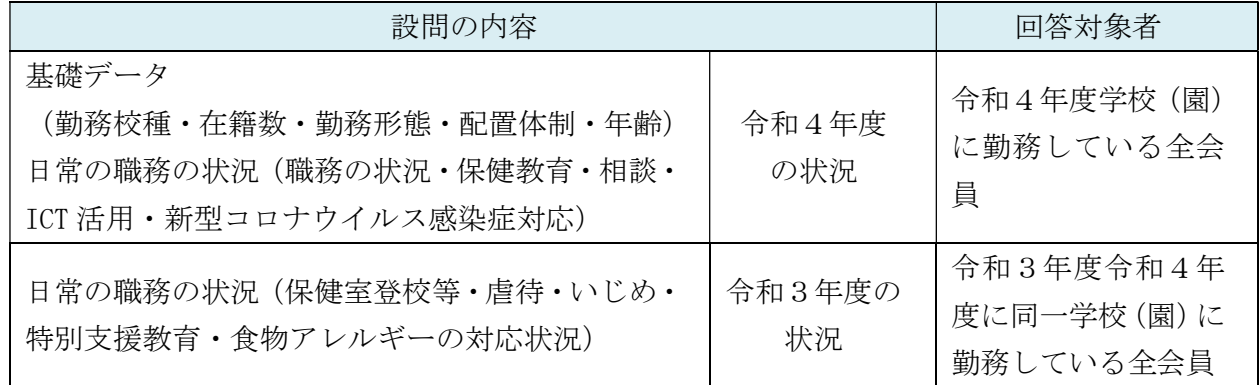

#### 2 お願い

#### ・調査用紙を事前に印刷し、回答内容を確認後の入力をお勧めします。

- ・全 31 問の入力は、約 30 分程度となります。
- ・所属校(園)に関する設問の一部の回答選択肢に、「複数配置」「複配置校のため同僚が回答済」 があります。複数配置勤務の場合は、事前に回答担当を確認して回答ください。 (学校の状況に関わる設問で、複数配置校での回答の重なりを防ぎます)

### 3 本調査での用語の規定

- (1)「養護教諭等」 本調査での「養護教諭等」は、本会会員で学校(園)に勤務しているものとします。 (養護助教諭、非常勤養護教諭、講師等を含む)
- (2)「子供」

本調査での「子供」とは、勤務校に在籍する幼児・児童・生徒とします。

(3)「複数配置」

 本調査での「複数配置」とは、採用(都道府県教育委員会・市町村教育委員会・私立学校等 の採用)や勤務形熊(常勤勤務又は常勤以外の勤務)に関わらず、同一の保健室に養護教諭等 が2名以上配置されていることとします。

(義務教育学校・中等教育学校・中等一貫校・高等学校の校名は同じでも定時制等課程が違う 場合は、複数配置校としません。)

(4)「虐待」

 本調査での「虐待」とは、「児童虐待の防止等に関する法律」等に規定されている 18 歳まで の子供を対象とし、身体的虐待、性的虐待、心理的虐待、ネグレクトを含みます。

### 3 本調査の回答方法

#### 【アンケートフォームへのアクセスについて】

- (1)職務等で利用しているパソコン等がセキュリィティトアクセスできない場合は、スマート フォン・タブレットからもご利用いただけます。
- (2)本調査のアンケートフォームは、Google アンケートを活用しています。回答する際に使用 するブラウザは、GoogleChrome、MicrosoftEdge、FireFox、Safari 等をご利用ください。 ※InternetExplorer はご利用いただけません。」
- (3)Google アカウントで複数ログインしていると、セキュリィティレベルによりアクセスでき ない場合があります。すべてログアウトしてから、再度ログインしてください。

#### 【回答の入力について】

基本、必要に応じて項目に入力し、「次へ」のボタンをクリックして先へ進んでください。前 の設問へ戻りたい場合には、「戻る」のボタンをクリックしてください。

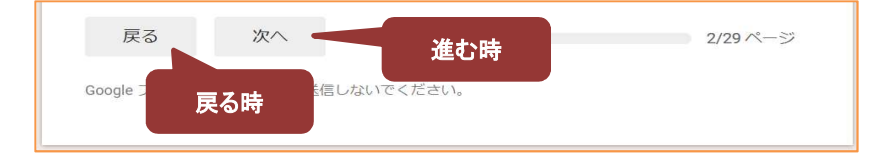

※注意※

ブラウザバック機能を使うと、全ての入力情報が消えますのでご注意ください。 アンケートの回答には時間制限はありませんが、途中退席して暫く時間をおいてしまうと、 ご利用いただいているブラウザによっては画面リロードが発生して、入力内容が消えてし まうことがあります。一時保存等もできないため、回答時にはご注意ください。

### 【アンケートフォームへのアクセスについて】

(1)本会ホームページからアクセスしてください。

 本会ホームページの新着情報 又は「調査・研究」のページをクリックし、「令和4年度 養 護教諭の職務の調査」のURL又はQRコードより、調査フォームにアクセスしてください。 (URL又はQRコードのホームページ掲載は、調査期間内のみに行います。)

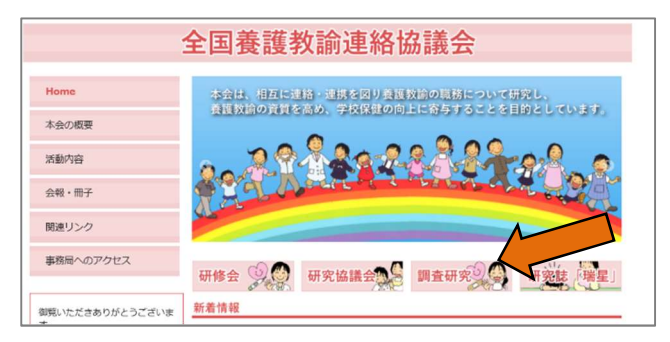

(2)メールアドレスを入力、所属研究会名を選択してください。

アンケートの最初にメールアドレスを入力するエリアがあります。これは、アンケートの回 答結果を参照したり修正したりするために利用しています。送受信可能な個人の連絡用メール アドレスを入力してください。

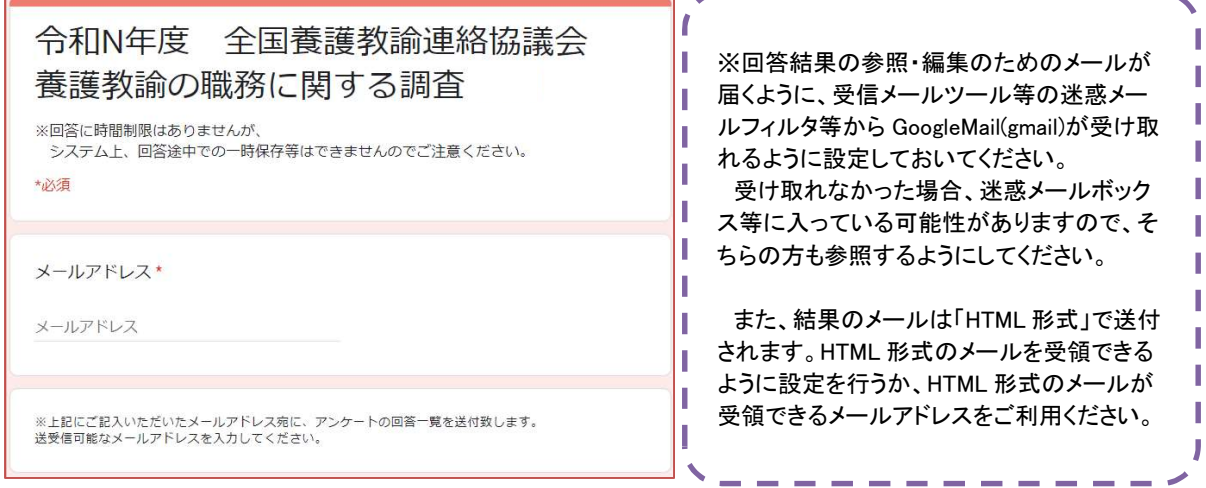

---------------

(3)ログインページにトークンを入力してください。

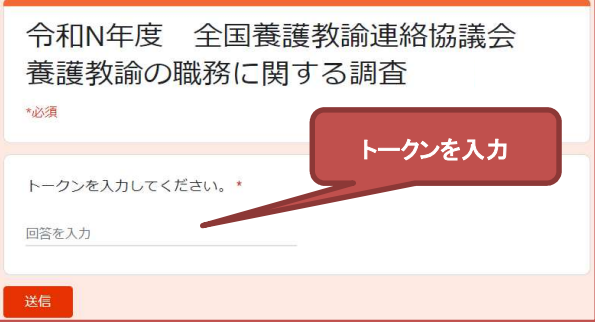

トークンを入力すると、アンケート本体へと移動するので、回答ください。

## 【必須入力について】

「\*」がついている項目は必須入力です。必ず入力してください。

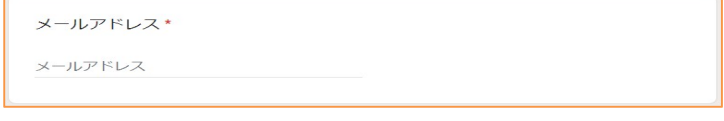

### 【入力する値について】

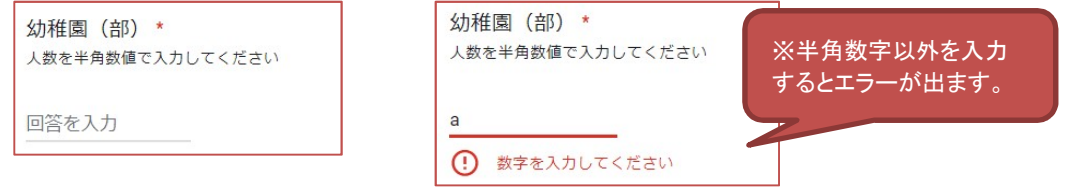

数を入力する設問では、半角数字で入力してください。(ない場合には「0」と入力してください。)

「その他」を選んだ時に、詳細内容を記入しなければならない場合があります。

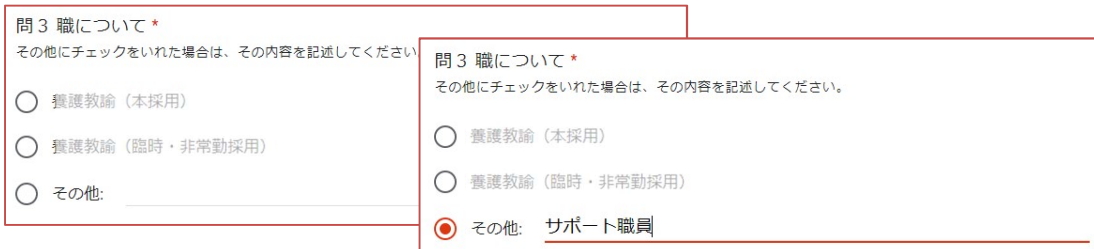

その場合は、「その他」を選んだ後、

その詳細内容を入力欄にご記入ください。未記入で次に進むとその他の回答が無効となります。

#### 【「送信」後の、回答参照&編集】

自分が行った回答を確認、編集を行いたい場合は、「送信」ボタン押下後に表示される以下の画面 にて、「回答を編集」をクリックしてください。

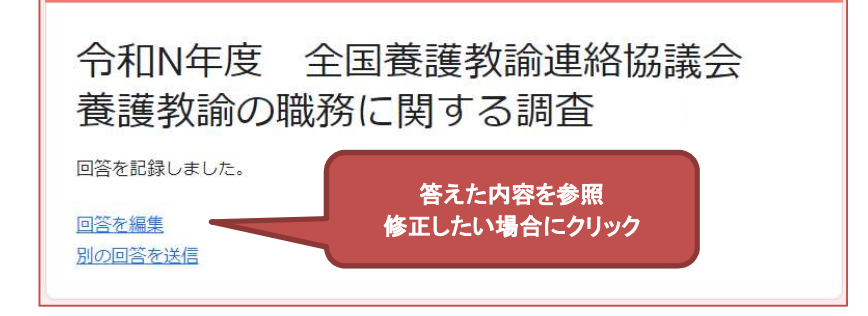

また、最初に入力していただいたメールアドレス宛に、アンケート内容を修正できるページへの URL リンクが送付されます。そちらからアクセスして、自分の回答を参照したり修正したりする ことが可能となっています。

※注意※

「HTML 形式」のメールであるため、HTML 形式のメールを受信できるように設定ができ ていないと、回答を編集することができません。メールツールにて HTML 形式のメールを 受信できるメールアドレスをご利用ください。

### 【自己回答の印刷】

回答結果を印刷するには、指定したメールアドレス宛に送付されたメールを、メールツールの「印 刷」機能を利用して印刷してください。

例:gmail メールを開いた後、タイトルの右側にある「印刷」ボタンを押します。

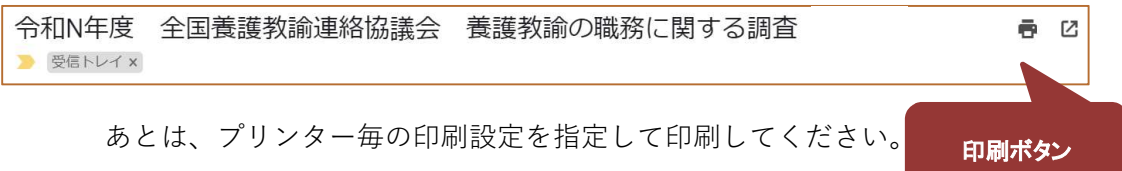

※注意※

プレーンテキスト形式でメールを受け取っていると、回答の選択肢についてどれを選択し たのか印刷できませんのでご注意ください。

印刷を行う時は HTML 形式でメールを表示することをおすすめします。

以上